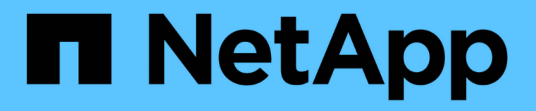

### 还原内部应用程序数据 BlueXP backup and recovery

NetApp April 18, 2024

This PDF was generated from https://docs.netapp.com/zh-cn/bluexp-backup-recovery/task-restoreoracle-data.html on April 18, 2024. Always check docs.netapp.com for the latest.

# 目录

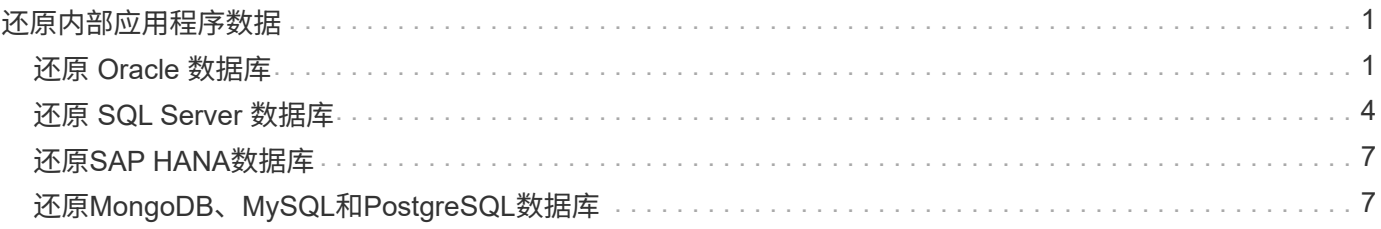

# <span id="page-2-0"></span>还原内部应用程序数据

## <span id="page-2-1"></span>还原 **Oracle** 数据库

您可以将Oracle数据库还原到原始位置或备用位置。对于RAC数据库、数据将还原到创建 备份的内部节点。

仅支持具有控制文件还原的完整数据库。如果归档日志不在 AFS 中,则应指定包含恢复所需归档日志的位置。

不支持单文件还原(SFR)。

• 步骤 \*

 $\binom{1}{1}$ 

- 1. 在BlueXP UI中、单击\*保护\*>\*备份和恢复\*>\*应用程序\*。
- 2. 在 \* 筛选依据 \* 字段中, 选择筛选器 \* 类型 \* , 然后从下拉列表中选择 \* Oracle \* 。
- 3. 单击与要还原的数据库对应的 \* 杳看详细信息 \*, 然后单击 \* 还原 \*。
- 4. 在还原选项页面中、指定要还原数据库文件的位置。

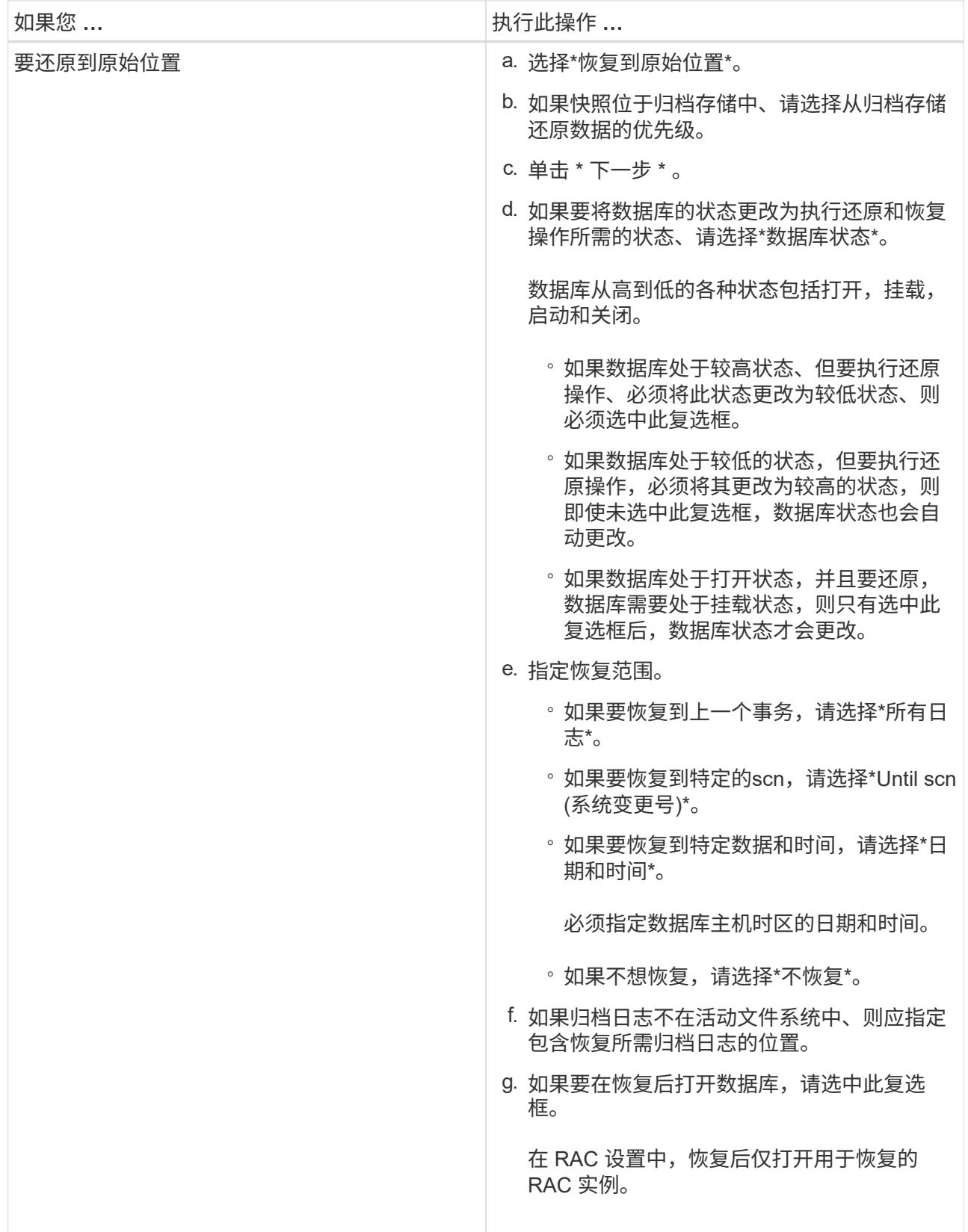

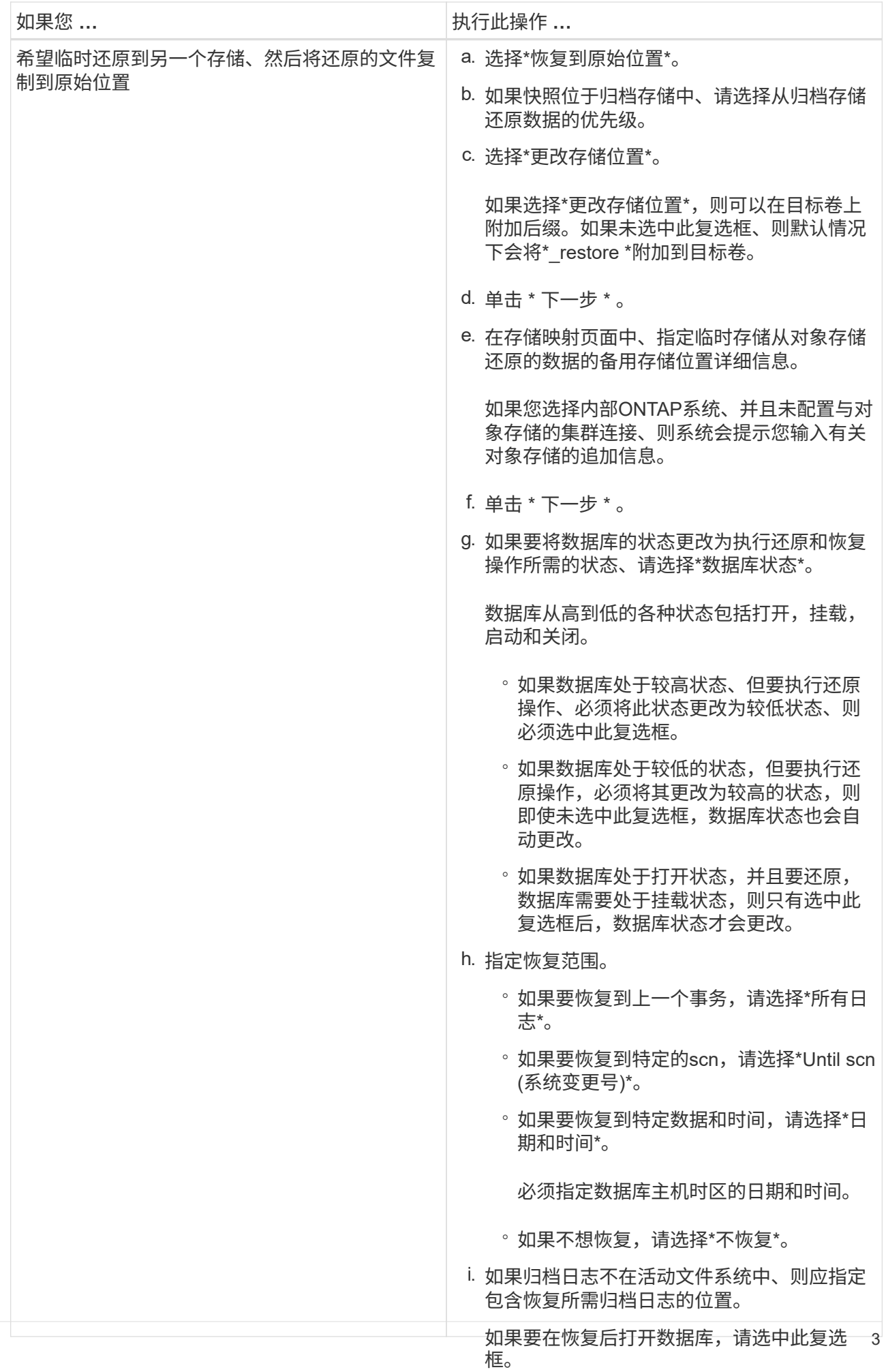

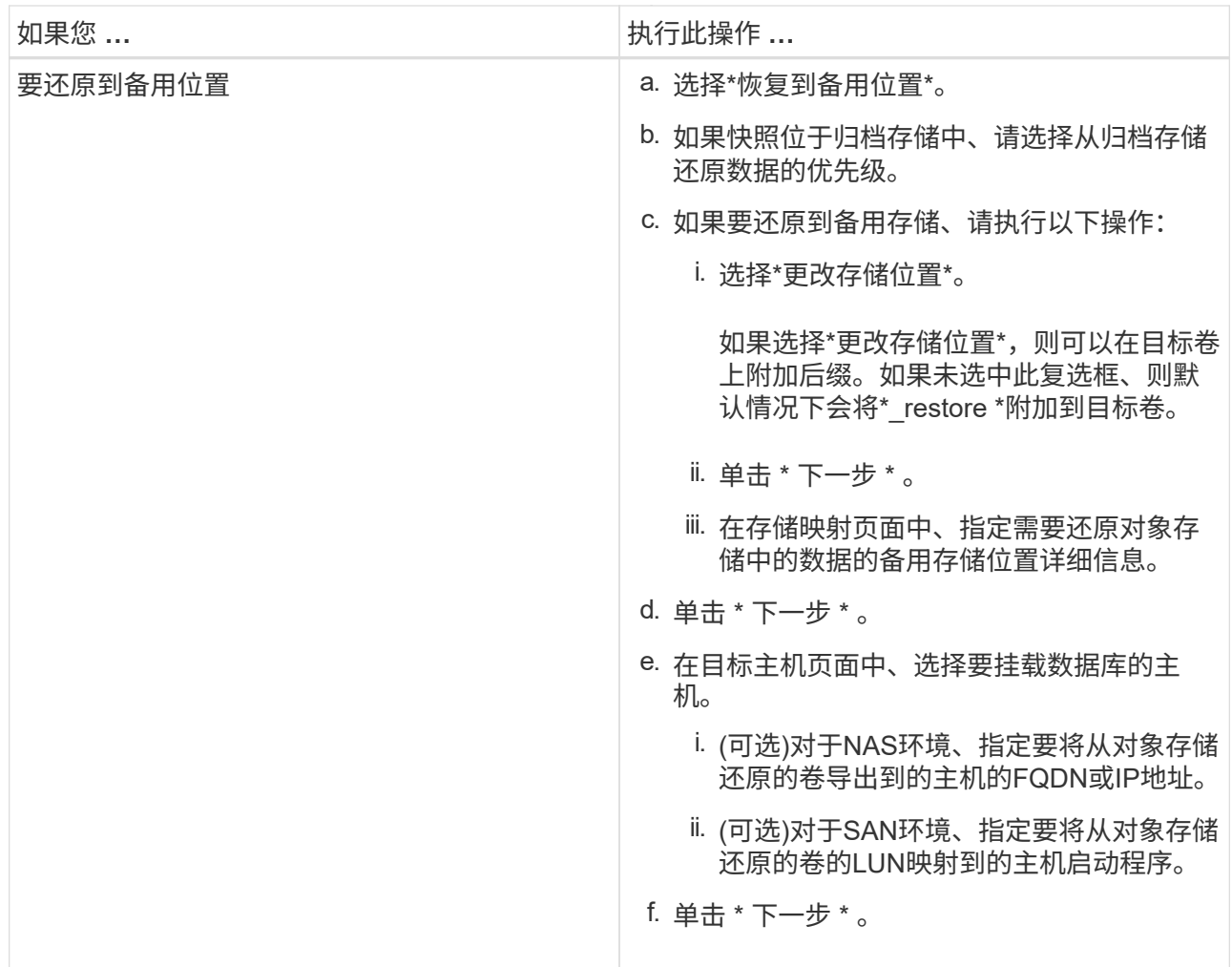

5. 查看详细信息并单击 \* 还原 \* 。

"\*还原到备用位置"选项可在给定主机上挂载选定备份。您应手动启动数据库。

挂载备份后、您将无法再次挂载它、直到卸载为止。您可以在用户界面中使用\*Unmount\*选项卸载备份。 有关如何启动Oracle数据库的信息、请参见、 ["](https://kb.netapp.com/Advice_and_Troubleshooting/Cloud_Services/Cloud_Manager/How_to_bring_up_Oracle_Database_in_another_NFS_host_after_mounting_storage_from_backup_in_Cloud_Backup_for_Applications)[知识库文章](https://kb.netapp.com/Advice_and_Troubleshooting/Cloud_Services/Cloud_Manager/How_to_bring_up_Oracle_Database_in_another_NFS_host_after_mounting_storage_from_backup_in_Cloud_Backup_for_Applications)["](https://kb.netapp.com/Advice_and_Troubleshooting/Cloud_Services/Cloud_Manager/How_to_bring_up_Oracle_Database_in_another_NFS_host_after_mounting_storage_from_backup_in_Cloud_Backup_for_Applications)。

### <span id="page-5-0"></span>还原 **SQL Server** 数据库

您可以将SQL Server数据库还原到原始位置或备用位置。

 $(i)$ 

不支持单文件还原(SFR)、日志备份恢复以及可用性组重新密封。

#### 步骤

- 1. 在BlueXP UI中、单击\*保护\*>\*备份和恢复\*>\*应用程序\*。
- 2. 在 \* 筛选依据 \* 字段中, 选择筛选器 \* 类型 \* , 然后从下拉列表中选择 \* SQL \* 。
- 3. 单击 \* 查看详细信息 \* 以查看所有可用备份。
- 4. 选择备份并单击 \* 还原 \* 。

5. 在还原选项页面中、指定要还原数据库文件的位置。

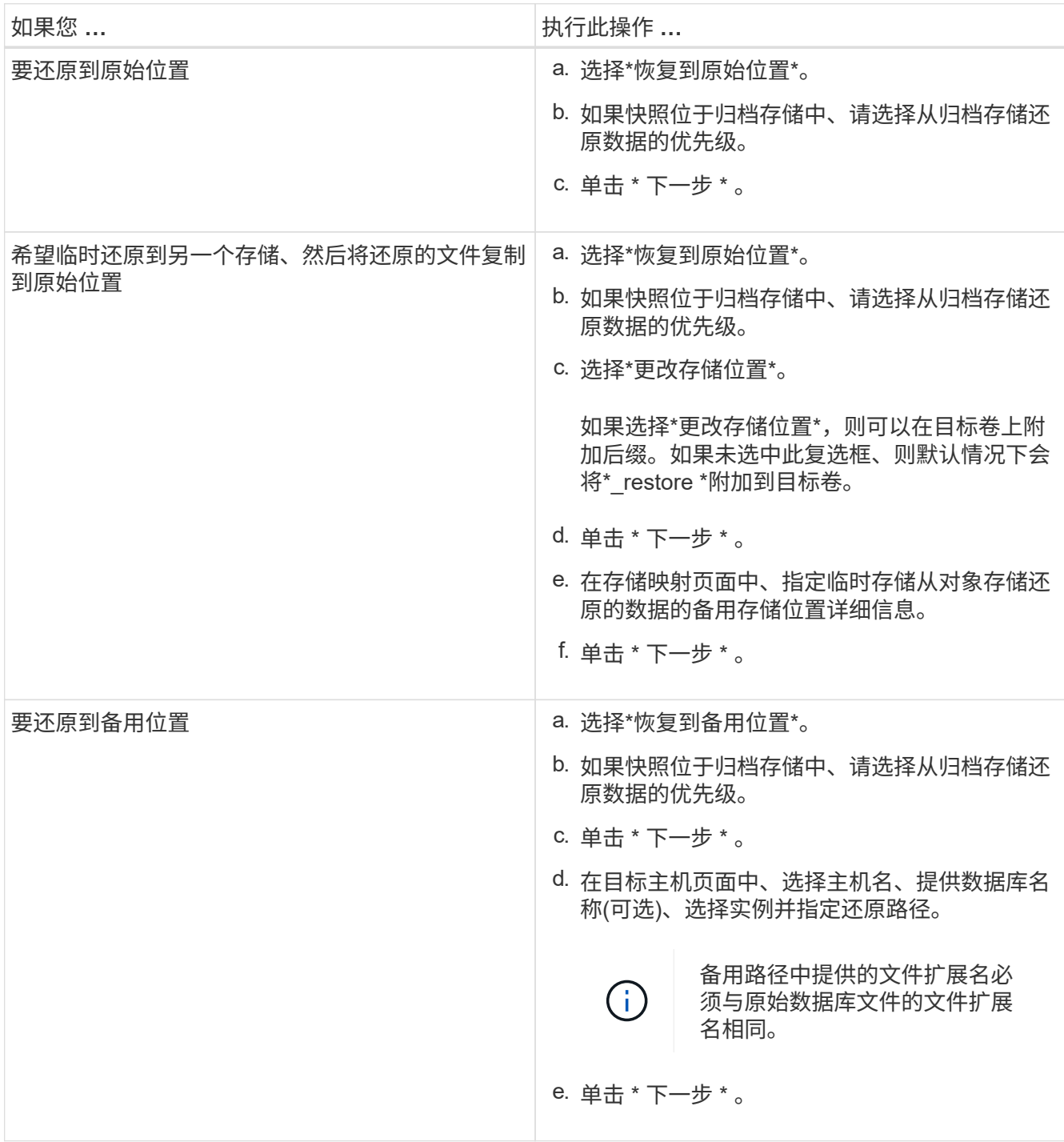

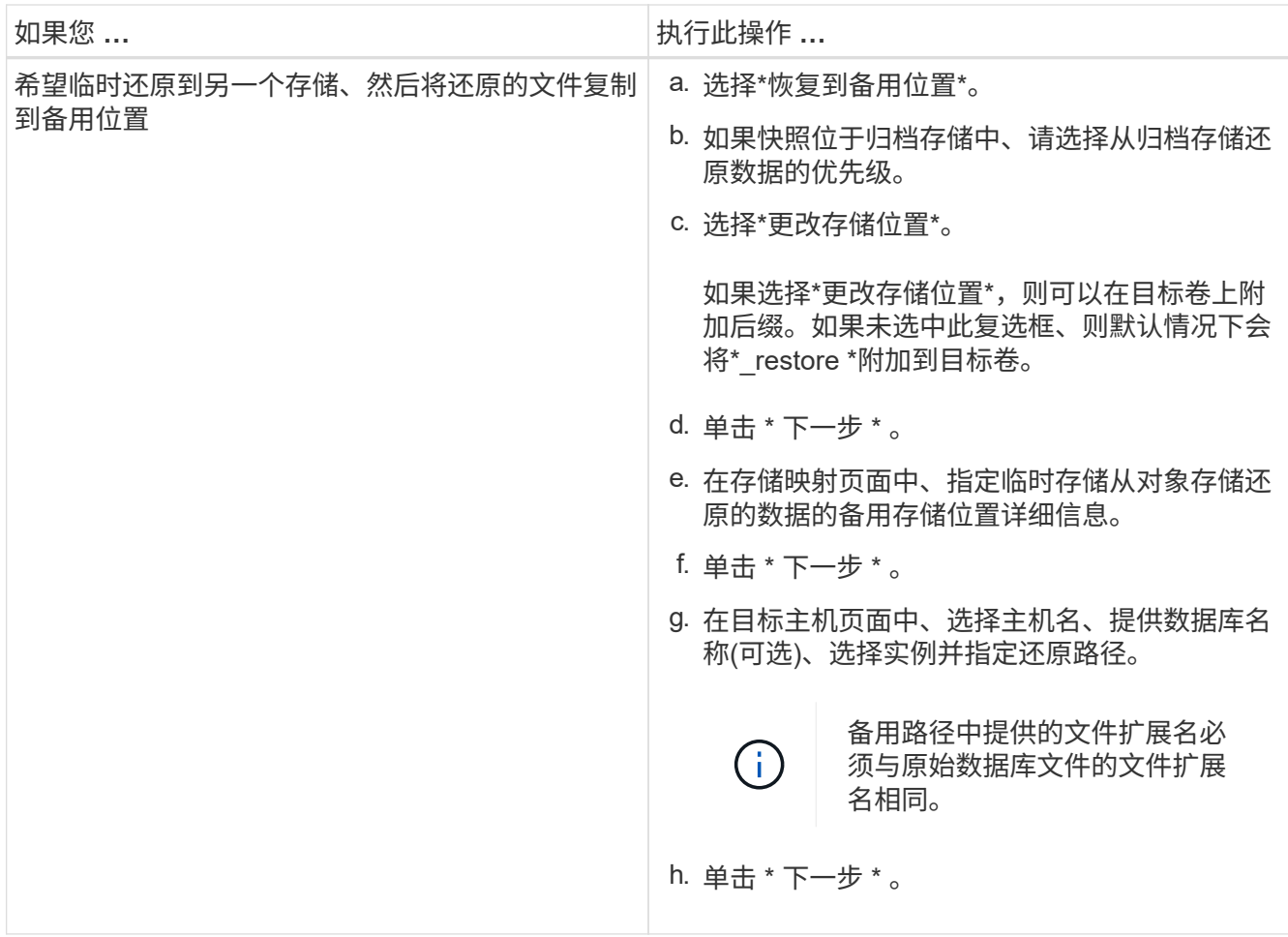

6. 在\*操作前\*选择中,选择以下选项之一:

◦ 选择 \* 在还原期间覆盖同名数据库 \* 以还原同名数据库。

◦ 选择 \* 保留 SQL 数据库复制设置 \* 以还原数据库并保留现有复制设置。

7. 在\*操作后\*部分中,要指定用于还原其他事务日志的数据库状态,请选择以下选项之一:

◦ 如果要立即还原所有必要的备份,请选择 \* 可操作,但不可用 \* 。

这是默认行为,通过回滚未提交的事务使数据库做好使用准备。在创建备份之前,您无法还原其他事务 日志。

◦ 选择 \* 不可操作,但可用 \* 可使数据库不可操作,而不回滚未提交的事务。

可以还原其他事务日志。在恢复数据库之前,您无法使用它。

◦ 选择 \* 只读模式和可用 \* 可使数据库保持只读模式。

此选项将撤消未提交的事务,但会将撤消的操作保存在备用文件中,以便可以还原恢复效果。

如果启用了撤消目录选项,则会还原更多事务日志。如果事务日志的还原操作失败,则可以回滚所做的更 改。SQL Server 文档包含详细信息。

8. 单击 \* 下一步 \* 。

9. 查看详细信息并单击 \* 还原 \* 。

#### <span id="page-8-0"></span>还原**SAP HANA**数据库

您可以将SAP HANA数据库还原到任何主机。

- 步骤 \*
	- 1. 在BlueXP UI中、单击\*保护\*>\*备份和恢复\*>\*应用程序\*。
	- 2. 在\*Filter by 字段中,选择过滤器**\*Type**,然后从下拉列表中选择\*HARA\*。
	- 3. 单击与要还原的数据库对应的 \* 查看详细信息 \*, 然后单击 \* 还原 \*。
	- 4. 在还原选项页面中、指定以下选项之一:
		- a. 对于NAS环境、指定要将从对象存储还原的卷导出到的主机的FQDN或IP地址。
		- b. 对于SAN环境、指定从对象存储还原的卷的LUN要映射到的主机启动程序。
	- 5. 如果快照位于归档存储中、请选择从归档存储还原数据的优先级。
	- 6. 如果源存储上没有足够的空间或源存储已关闭,请选择\*更改存储位置\*。

如果选择\*更改存储位置\*,则可以在目标卷上附加后缀。如果未选中此复选框、则默认情况下会 将\*\_restore \*附加到目标卷。

- 7. 单击 \* 下一步 \* 。
- 8. 在存储映射页面中、指定要存储从对象存储还原的数据的备用存储位置详细信息。
- 9. 单击 \* 下一步 \* 。
- 10. 查看详细信息并单击 \* 还原 \* 。

此操作仅会导出给定主机上选定备份的存储。您应手动挂载文件系统并启动数据库。使用此卷后、存储管理员可 以从ONTAP 集群中删除此卷。

有关如何启动SAP HANA数据库的信息、请参见、 ["TR-4667](https://docs.netapp.com/us-en/netapp-solutions-sap/lifecycle/sc-copy-clone-overview-of-sap-system-copy-workflow-with-snapcenter.html)[:](https://docs.netapp.com/us-en/netapp-solutions-sap/lifecycle/sc-copy-clone-overview-of-sap-system-copy-workflow-with-snapcenter.html) [SnapCenter](https://docs.netapp.com/us-en/netapp-solutions-sap/lifecycle/sc-copy-clone-overview-of-sap-system-copy-workflow-with-snapcenter.html) [的](https://docs.netapp.com/us-en/netapp-solutions-sap/lifecycle/sc-copy-clone-overview-of-sap-system-copy-workflow-with-snapcenter.html)[SAP](https://docs.netapp.com/us-en/netapp-solutions-sap/lifecycle/sc-copy-clone-overview-of-sap-system-copy-workflow-with-snapcenter.html)[系统复制](https://docs.netapp.com/us-en/netapp-solutions-sap/lifecycle/sc-copy-clone-overview-of-sap-system-copy-workflow-with-snapcenter.html)[工](https://docs.netapp.com/us-en/netapp-solutions-sap/lifecycle/sc-copy-clone-overview-of-sap-system-copy-workflow-with-snapcenter.html)[作](https://docs.netapp.com/us-en/netapp-solutions-sap/lifecycle/sc-copy-clone-overview-of-sap-system-copy-workflow-with-snapcenter.html)[流概述](https://docs.netapp.com/us-en/netapp-solutions-sap/lifecycle/sc-copy-clone-overview-of-sap-system-copy-workflow-with-snapcenter.html)["](https://docs.netapp.com/us-en/netapp-solutions-sap/lifecycle/sc-copy-clone-overview-of-sap-system-copy-workflow-with-snapcenter.html) 和 ["TR-4667](https://docs.netapp.com/us-en/netapp-solutions-sap/lifecycle/sc-copy-clone-overview-of-sap-system-clone-workflow-with-snapcenter.html)[:](https://docs.netapp.com/us-en/netapp-solutions-sap/lifecycle/sc-copy-clone-overview-of-sap-system-clone-workflow-with-snapcenter.html) [SnapCenter](https://docs.netapp.com/us-en/netapp-solutions-sap/lifecycle/sc-copy-clone-overview-of-sap-system-clone-workflow-with-snapcenter.html) [的](https://docs.netapp.com/us-en/netapp-solutions-sap/lifecycle/sc-copy-clone-overview-of-sap-system-clone-workflow-with-snapcenter.html)[SAP](https://docs.netapp.com/us-en/netapp-solutions-sap/lifecycle/sc-copy-clone-overview-of-sap-system-clone-workflow-with-snapcenter.html)[系统](https://docs.netapp.com/us-en/netapp-solutions-sap/lifecycle/sc-copy-clone-overview-of-sap-system-clone-workflow-with-snapcenter.html)[克隆工](https://docs.netapp.com/us-en/netapp-solutions-sap/lifecycle/sc-copy-clone-overview-of-sap-system-clone-workflow-with-snapcenter.html)[作](https://docs.netapp.com/us-en/netapp-solutions-sap/lifecycle/sc-copy-clone-overview-of-sap-system-clone-workflow-with-snapcenter.html)[流概述](https://docs.netapp.com/us-en/netapp-solutions-sap/lifecycle/sc-copy-clone-overview-of-sap-system-clone-workflow-with-snapcenter.html)["](https://docs.netapp.com/us-en/netapp-solutions-sap/lifecycle/sc-copy-clone-overview-of-sap-system-clone-workflow-with-snapcenter.html)。

#### <span id="page-8-1"></span>还原**MongoDB**、**MySQL**和**PostgreSQL**数据库

您可以将MongoDB、MySQL和PostgreSQL数据库还原到任何主机。

- 步骤 \*
	- 1. 在BlueXP UI中、单击\*保护\*>\*备份和恢复\*>\*应用程序\*。
	- 2. 在\*Filter By\*字段中,选择过滤器\*Type\*,然后从下拉列表中选择\*MongoDB\*、\*MySQL\*或 \*PostgreSQL。
	- 3. 单击与要还原的数据库对应的 \* 杳看详细信息 \*, 然后单击 \* 还原 \*。
	- 4. 在还原选项页面中、指定以下选项之一:
		- a. 对于NAS环境、指定要将从对象存储还原的卷导出到的主机的FQDN或IP地址。
		- b. 对于SAN环境、指定从对象存储还原的卷的LUN要映射到的主机启动程序。
	- 5. 如果快照位于归档存储中、请选择从归档存储还原数据的优先级。

6. 如果源存储上没有足够的空间或源存储已关闭,请选择\*更改存储位置\*。

如果选择\*更改存储位置\*,则可以在目标卷上附加后缀。如果未选中此复选框、则默认情况下会 将\*\_restore \*附加到目标卷。

- 7. 单击 \* 下一步 \* 。
- 8. 在存储映射页面中、指定要存储从对象存储还原的数据的备用存储位置详细信息。
- 9. 单击 \* 下一步 \* 。
- 10. 查看详细信息并单击 \* 还原 \* 。

此操作仅会导出给定主机上选定备份的存储。您应手动挂载文件系统并启动数据库。使用此卷后、存储管理员可 以从ONTAP 集群中删除此卷。

#### 版权信息

版权所有 © 2024 NetApp, Inc.。保留所有权利。中国印刷。未经版权所有者事先书面许可,本文档中受版权保 护的任何部分不得以任何形式或通过任何手段(图片、电子或机械方式,包括影印、录音、录像或存储在电子检 索系统中)进行复制。

从受版权保护的 NetApp 资料派生的软件受以下许可和免责声明的约束:

本软件由 NetApp 按"原样"提供,不含任何明示或暗示担保,包括但不限于适销性以及针对特定用途的适用性的 隐含担保,特此声明不承担任何责任。在任何情况下,对于因使用本软件而以任何方式造成的任何直接性、间接 性、偶然性、特殊性、惩罚性或后果性损失(包括但不限于购买替代商品或服务;使用、数据或利润方面的损失 ;或者业务中断),无论原因如何以及基于何种责任理论,无论出于合同、严格责任或侵权行为(包括疏忽或其 他行为),NetApp 均不承担责任,即使已被告知存在上述损失的可能性。

NetApp 保留在不另行通知的情况下随时对本文档所述的任何产品进行更改的权利。除非 NetApp 以书面形式明 确同意,否则 NetApp 不承担因使用本文档所述产品而产生的任何责任或义务。使用或购买本产品不表示获得 NetApp 的任何专利权、商标权或任何其他知识产权许可。

本手册中描述的产品可能受一项或多项美国专利、外国专利或正在申请的专利的保护。

有限权利说明:政府使用、复制或公开本文档受 DFARS 252.227-7013 (2014 年 2 月)和 FAR 52.227-19 (2007 年 12 月)中"技术数据权利 — 非商用"条款第 (b)(3) 条规定的限制条件的约束。

本文档中所含数据与商业产品和/或商业服务(定义见 FAR 2.101)相关,属于 NetApp, Inc. 的专有信息。根据 本协议提供的所有 NetApp 技术数据和计算机软件具有商业性质,并完全由私人出资开发。 美国政府对这些数 据的使用权具有非排他性、全球性、受限且不可撤销的许可,该许可既不可转让,也不可再许可,但仅限在与交 付数据所依据的美国政府合同有关且受合同支持的情况下使用。除本文档规定的情形外,未经 NetApp, Inc. 事先 书面批准,不得使用、披露、复制、修改、操作或显示这些数据。美国政府对国防部的授权仅限于 DFARS 的第 252.227-7015(b)(2014 年 2 月)条款中明确的权利。

商标信息

NetApp、NetApp 标识和 <http://www.netapp.com/TM> 上所列的商标是 NetApp, Inc. 的商标。其他公司和产品名 称可能是其各自所有者的商标。